# جامعة المستقبل الاهلية قسمت تقنيات صناعة الاسنان

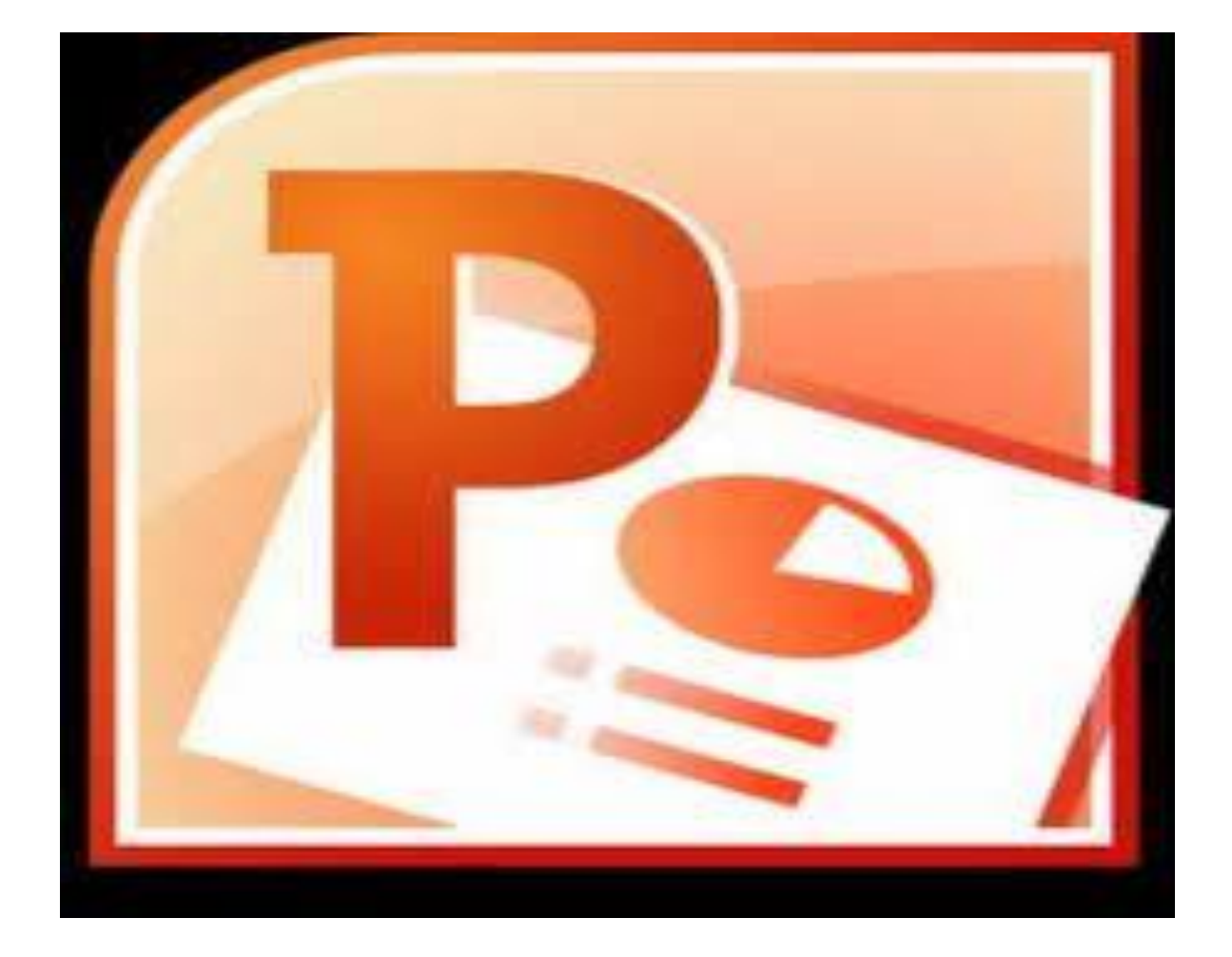

# **مايكروسوفت أوفيس بوربوينت .0202**

### **يا هى ياَكزوطىفد أوفُض تاورتىَُد 2010PowerPoint ؟**

إن برنامج باوربوينت 2010هو الإصدار الثالث عشر من برنامج العروض التقديمية لمايكروسوفت. ويمكن استخدامه لإنشاء أي عرض بدءا من عرض شرائح أساسي إلى عرض تقديمي ذاتي التشغيل ويشتمل على فيديو وأصوات مدمجة<u>.</u>

> ومن الخصائص التي من المؤكد أنكم سوف تحبونها ما يلي: واجهة بدٌهٌة لائمة على أساس الشرائط إنشاء شرائح بالتأشٌر والنمر والطباعة **�س**مات مصممة مسبقاً لمساعدتكم على إنشاء عرض تقديمي ذي مظهر مهني حركات متعة وتسلٌة ونمل الشرائح**.**

# **يا هى انجذَذ فٍ ياَكزوطىفد أوفُض تاورتىَُد 2010PowerPoint ؟**

يشتمل بر نامج باور بوينت 2010على عدد من السمات الجديدة المثير ة، بما في ذلك: المدرة على جمع الشرائح فً ألسام**. \***فائمة أوفيس المعاد تصميمها (المسماة الآن عرض Backstageأو قائمة الملف). دعم PDFمحلً )صٌغة المستند المتنمل(**.** اداة التماط الشاشة المدمج capture screen Integrated **.** سمات وتصامٌم جدٌدة**.** أدوات صورة محسنة، بما فً ذلن التأثٌرات الفنٌة**.** أدوات جدٌدة لتحرٌر وإدارة الفٌدٌو**.** أدوات لبث الشرائح**.**

فتح برنامج باوربوينت من أجل فتح برنامج مايكروسوفت أوفيس باوربوينت ،2010قم بالنقر على فائمة ابدأ ثم انقر على كافة البر امج. يجب أن ترى مجلد مايكروسوفت أوفيس داخل قائمة ابدأ. قم بتمرير الماوس عليه لعرض لائمة فرعٌة، ثم لم بالنمر على ماٌكروسوفت باوربوٌنت 2010 **.**

Start→ all program→ Microsoft office→ Microsoft **PowerPoint**

م.م نور محيد حموود

جامعة المستقبل الاهلية قسيم تقنيات صناعة الاسنان

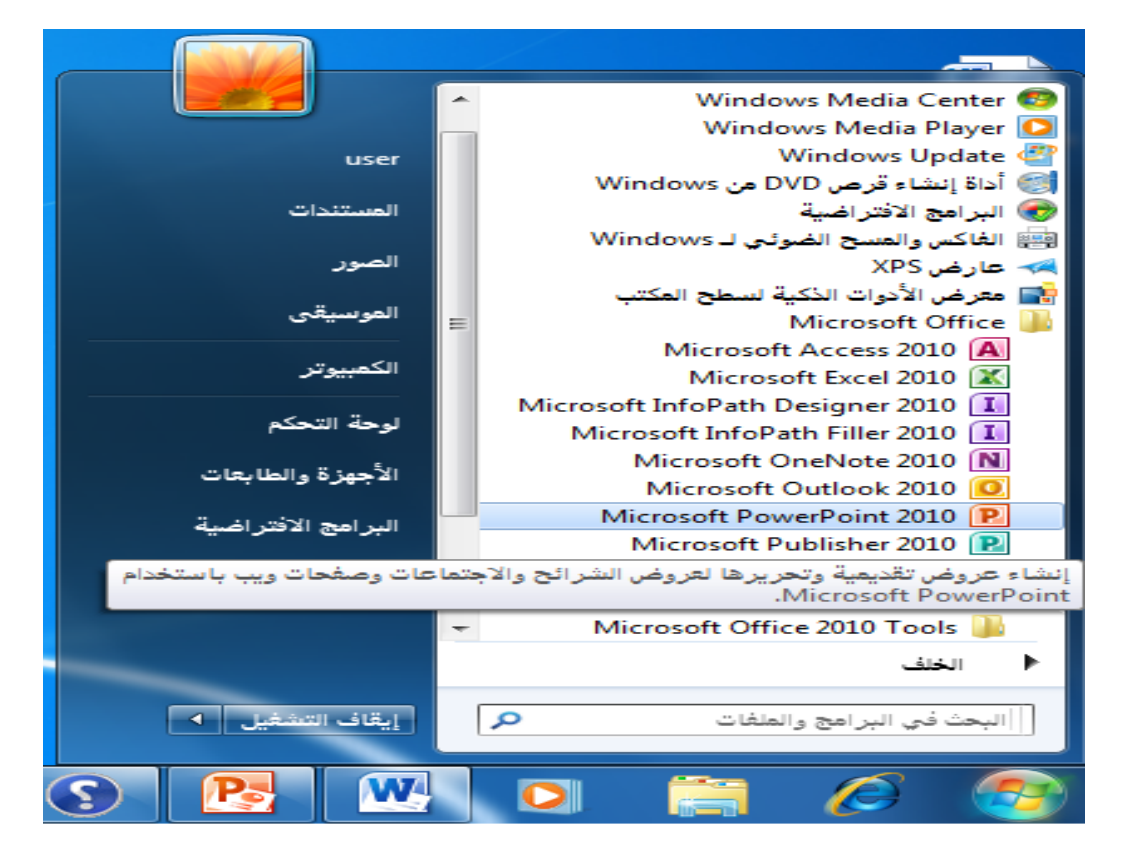

نظرة عامة على الواجهة **-1 لائًح انًهف ػزعBackstage -2 شزَط أدواخ انىطىل انظزَغ -3 شزَط انؼُىاٌ -4 أدواخ انرحكى تاإلطار** 5- تصغير رموز الشريط والتعلي*م*ات **6 -انرثىَثاخ** 7- المجموعات **-8 جشء انشزائح/انًخطط انرفظُهٍ -9 انًظاطز** 10 - **منطقة عمل** 11 **- منطقة الملاحظات -12 شزَط انًؼهىياخ**

جامعة المستقبل الاهلية قسمت تقنيات صناعة الاسنان

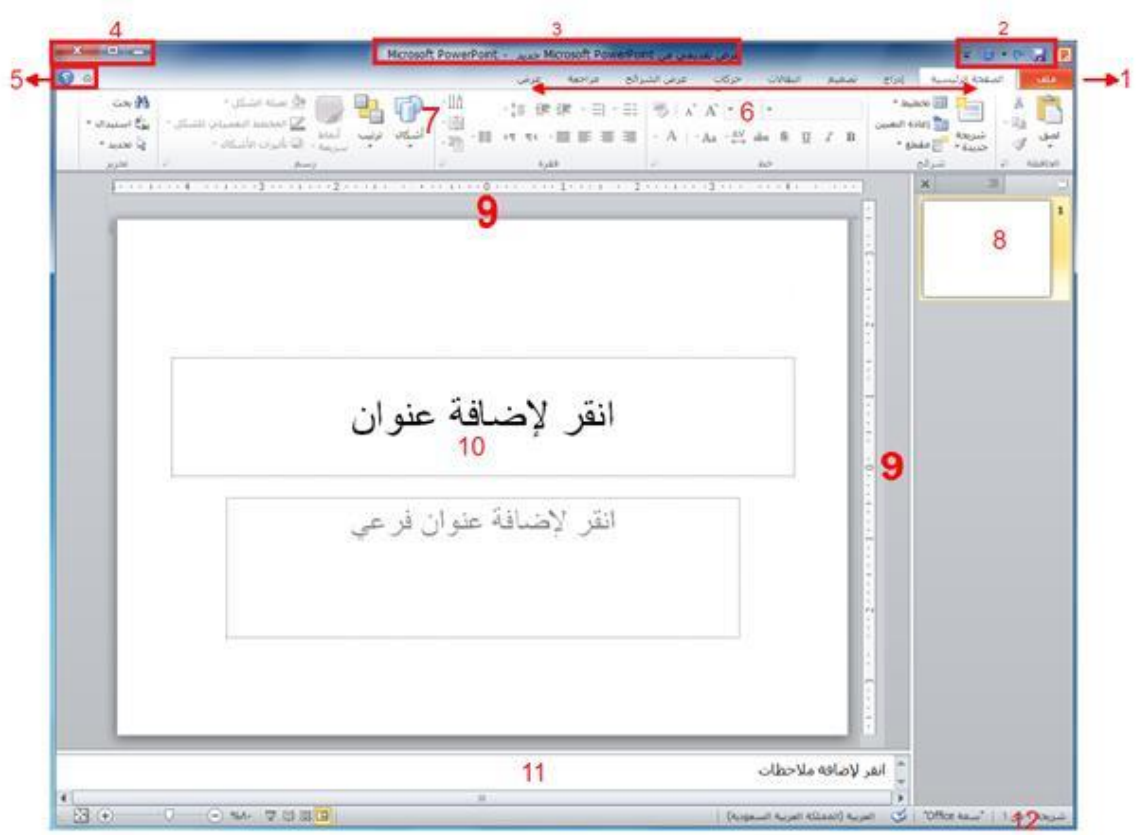

# إ**غلاق برنامج باوربوينت**

 $X$   $G$   $\bigcirc$   $\circ$   $\circ$ ٌمكنن النمر على زر إغالق فً الزاوٌة الٌسرى العلٌا من اإلطار

•\$ بمكنك أيضاً إغلاق برنامج باوربوينت عن طريق النقر على ملف ← إنهاء أو عن طريق الضغط على Alt + F4على لوحة المفاتيح الخاصة بك (ما يعني الضغط على Alt والاستمرار في الضغط عليه، ثم الضغط علىF4).

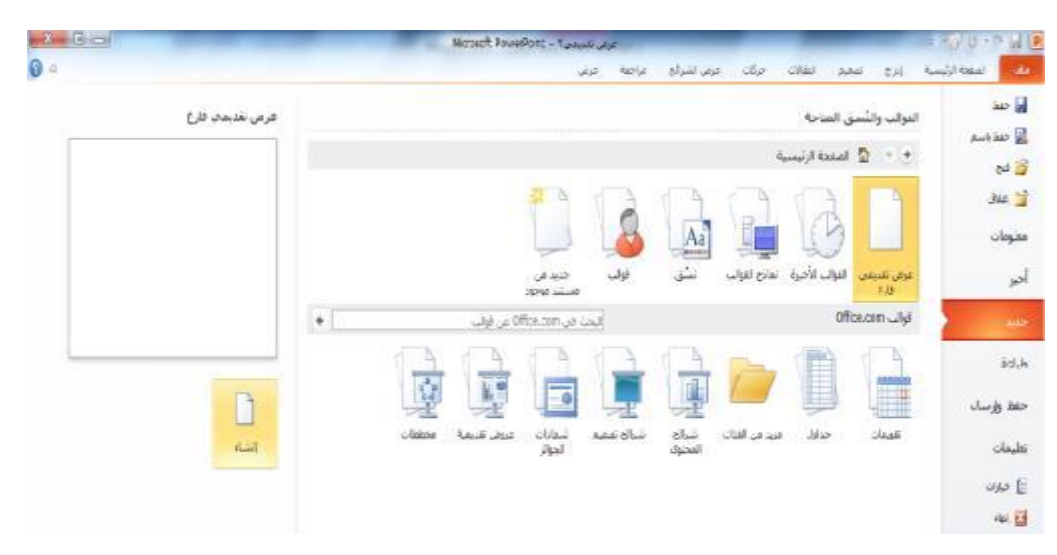

م.م نور محيد حموود

إِنشاء عرض تقدي*مي* جديد ومن أجل إنشاء عرض تقديمي آخر جديد، استخدم أمر ملف ← جديد وعندما تظهر خيارات العرض التقديمي، تأكد من اختيار عرض تقديمي فارغ وقم بالنقر على إنشاء إضافة شرائح جديدة يوجد طرق عديدة يمكنك من خلالها إضافة شريحة جديدة إلى العرض التقديمي. وأسهل طريقة هي النقر على السهم بجانب أمر شريحة جديدة في تبويبة الصفحة الرئيسية واختيار التصميم الذي تر بده<u>.</u>ِ

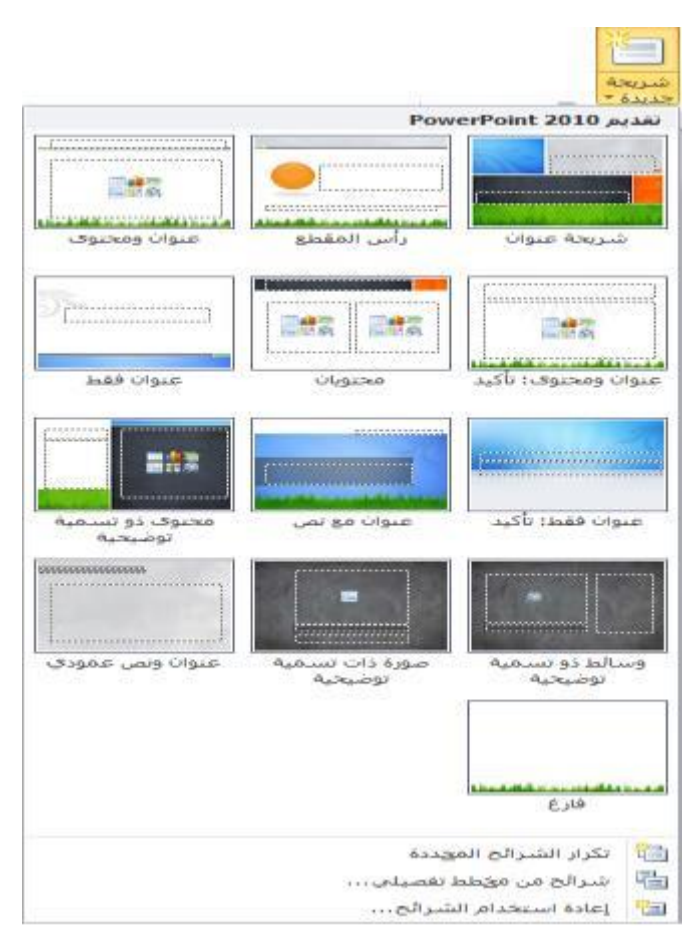

إ**ضافة محتوى إلى الشر**ائح من أجل إضافة نص إلى شريحة ما، قم ببساطة بالنقر على المكان المشار إليه واطبع ويمكن أن تحتوي بعض تخطيطات الشرائح على نص منسق مسبقا بتعداد نقطى أو ترقيم. أو أنك يمكن أن ترى رموزاً داخل الشريحة ، فيمكنك النقر على كل نوع من الرموز لإدراج نوع محدد من المحتوى. وإليك الرموز :

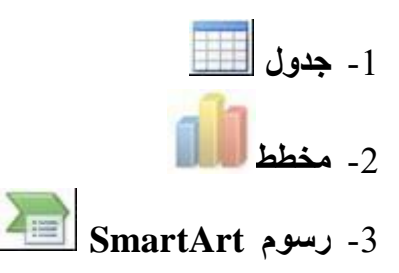

### جامعة المستقبل الاهلية قسيم تقنيات صناعة الاسنان

-4 **طىرج يٍ انحاطىب انخاص تك** -5 **لظاطح فُُح** -6 **يماطغ طىذُح أو يماطغ فُذَى**

**حذف انشزائح** من أجل حذف شريحة ما، قم بالنقر بالزر الأيمن في جزء الشرائح وانقر على حذف شريحة يمكنك أيضاً النقر في جزء الشرائح لاختيار الشريحة ثم الضغط على زر Backspaceأو Delete على لوحة المفاتيح الخاصة بك<u>.</u>

ا**لعمل على العرض النقديمي الخاص بك**؟ **حفظ انًهفاخ** من أجل حفظ ملف معين، قم بالنقر على رمز حفظ في شريط أدوات الوصول السريع، أو قم بالنقر على يهف – حفع ، أٔ اعرخذو االخرظاسS + Ctrl **.**

فتح الملفا*ت* من أجل إعادة فتح ملف محفوظ، قم بالنقر على ملف← فتح أو استخدم الاختصار Ctrl + O .

**إغالق انًهفاخ** من أجل إغلاق عرض نقديمي واحد، وليس برنامج باوربوينت، فم بالنقر على ملف← إغلاق

**ذحزَز انؼزع انرمذًٍَ انخاص تك**

**ذحزَز انشزائح** من أجل تحرير شريحة معينة، فم بالنقر عليها في جزء الشرائح لاختيارها. ثم فم بإجراء التغييرات الخاصة بك في إطار التحرير .

الشروع في الع*مل مع*Office.com إن كان لديك اتصال بالإنترنت، يمكنك التحقق من أساسيات بر نامج باوربوينت والتعلُّم عن السمات الجديدة عن طريق أمر معين في قائمة ملف. قم فقط بالنقر على ملف ← تعليمات ← الشروع في العمل فتح التعلي*م*ات من أجل فتح ملف التعليمات، قم بالنقر ٍ على رمز ٍ علامة الاستفهام الزرقاء في أعلى الإطار ، أو قم بالنقر على ملف← تعليمات ←خعليمات ،Microsoft Office أو اضغط على F1على لوحة المفاتيح الخاصة تك**.**

جامعة المستقبل الاهلية قسيم تقنيات صناعة الاسنان

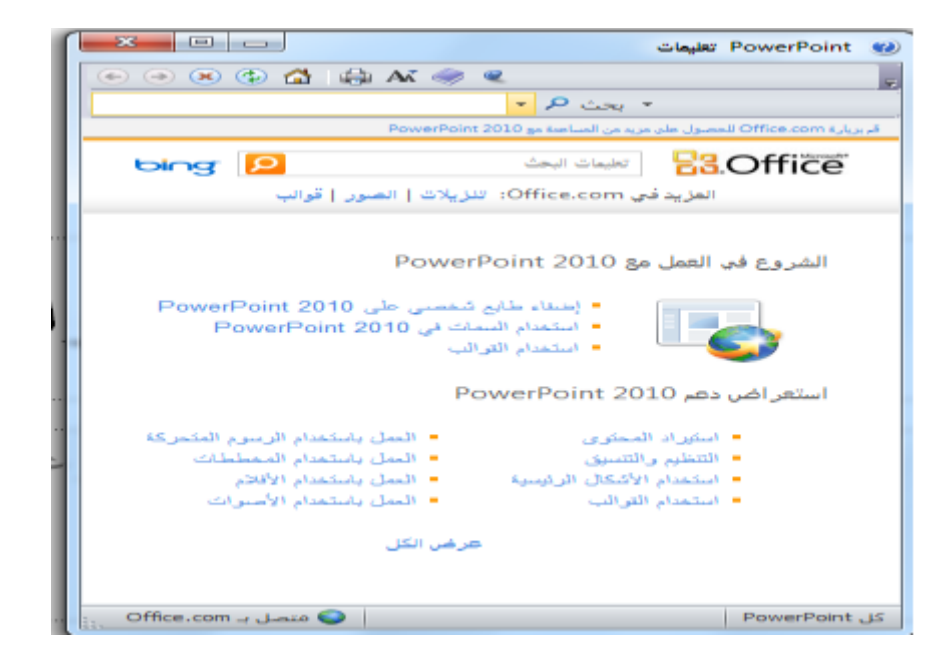

استخدام شاشة التعلي*م*ات

سٌفتح ملف التعلٌمات فً إطار منفصل فً الزاوٌة الٌسرى العلٌا، سترى أزرار التصغٌر والتكبير/الاستعادة والإغلاق. وأيضاً في الأعلى ستجد شر بط العنو ان و شر بط الأدو ات و شر بط البحث

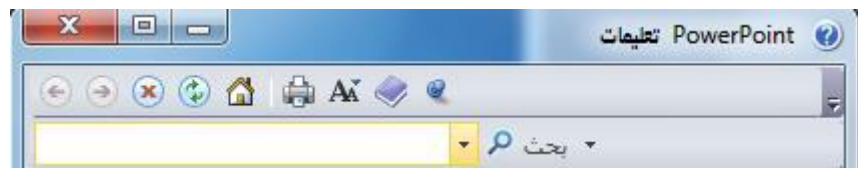

ا**لحصول على التعليمات في مربع حو**ار

يتم الوصول إلى بعض سمات برنامج باوربوينت عبر مربعات الحوار، والتي لم نناقشها بعد في الواقع. لكن يجب أن تعرف أنه في بعض مر بعات الحوار ، ستري رمز التعليمات في أعلى الزاوية اليسري قم بالنقر على علامة الاستفهام لفتح شاشة التعليمات يقوم برنامج باوربوينت تلقائياً بإنشاء عرض تقديمي جديد فارغ عندما تقوم بفتحه. ومن أجل إنشاء عر ض نقدي*مي* فار غ آخر ، قم بالنقر على ملف ← جديد.

م.م نور محيد حموود

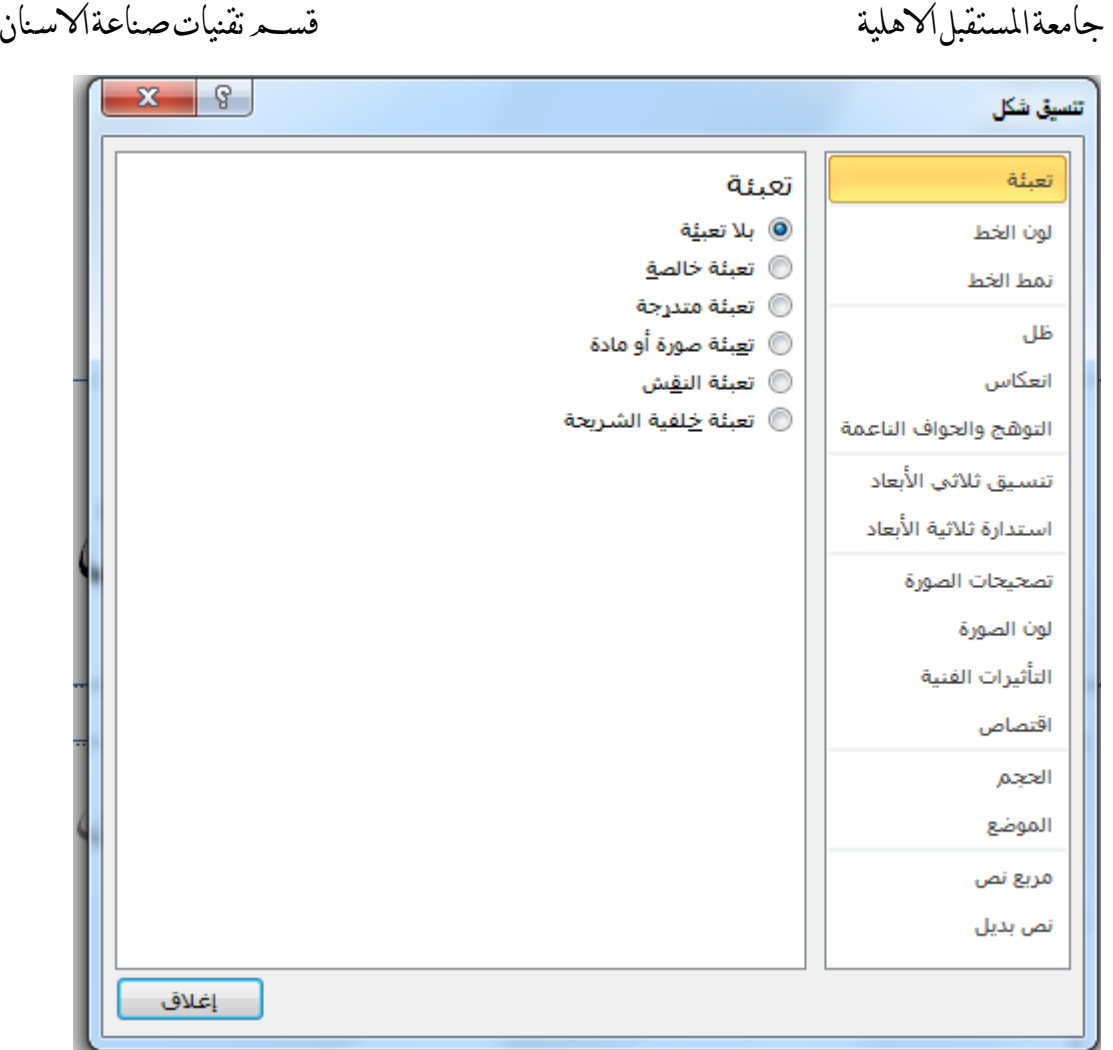

إنشاء عرض تقدي*مي* من القوالب المحلية

من أجل إنشاء عرض نقديمي من القوالب المخزنة على الحاسوب الخاص بك، قم بالنقر على ملف ← جديد<sub>.</sub> ثم انقر على قوالب.

> **رسم مربع نص** تشتمل العديد من الشرائح التي يتم إنشائها من تخطيطات باوربوينت الافتراضية على مربعات نص. تحتوي هذه الشريحة، على سبيل المثال، على مربعي نص يمكنك النقر عليها والطباعة فيها تحرير النص لتحرير النص داخل مربع نص، قم فقط بالنقر على النص.

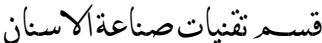

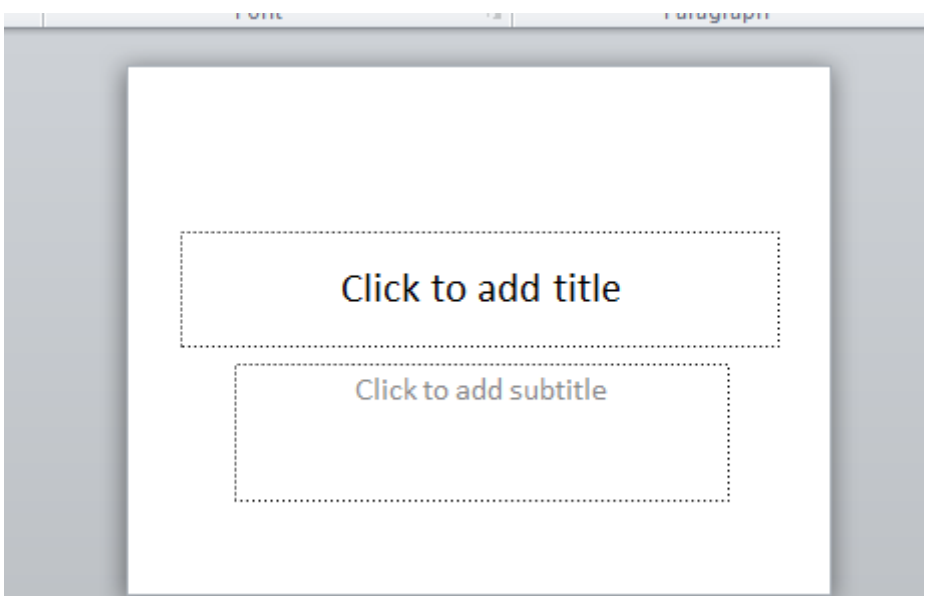

استخدام العرض العا*دي* 

العرض العادي هو العرض الذي استخدمناه منذ البداية وحتى الآن. يمكنك أن ترٍ ي في الجانب الأيسرِ جز ء الشر ائح/المخطط التفصيلي، و على الجانب الأيمن يمكنك أن تر ى الشريحة المختار ة حالياً في إطار تحرير ، بالإضافة إلى منطقة للملاحظات.

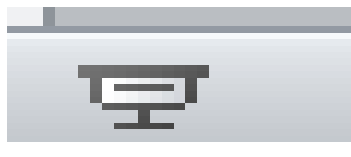

**رؤية عرض الشرائح تذء انؼزع** من أجل بدء عرض الشرائح من البداية، استخدم أحد الأوامر النالية: ♦ عرض الشرائح - من البداية F5اخرظاس ♦ أمر عرض الشرائح في شريط المعلومات

التنقل في العرض إن النقر بالزر الأيسر سينقل العرض التقديمي الخاص بك شريحة واحدة إلى الأمام. (وإذا كان لديك حركات أو انتقالات على الشريحة الحالية، سيعمل النقر بالزر الأيسر على الننقل في هذه التأثير ات بواقع تأثير واحد في كل مرة. بالإضافة إلى ذلك، يوجد القليل من أوامر النتقل في الزاوية اليسري السفلي من عرض الشرائح تغيير النسق بالشكل الافتر اضي، تستخدم جميع العروض التقديمية الفار غة نسق أوفيس. (يمكن أن تستخدم القوالب نُسق مختلفة، أو حتى نسق مخصص). ومن أجل تغيير النسق، قم بالنقر على صورة كبيرة

م.م نور محيد حموود

جامعة المستقبل الاهلية قسمت تقنيات صناعة الاسنان

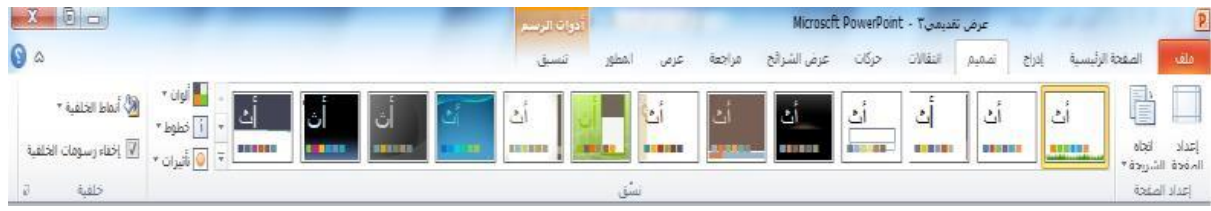

## إ**ضافة الرأس والتذييل إلى الشر**ائح

يمكنك أيضاً إضافة الرأس والتذييل، وهي معلومات تظهر في الأعلى أو الأسفل (على التوالي) من كل شر بحة. وللبدء، قم بالنقر على إدر اج – الر أس و التذبيل تعديل الر أس و التذييل من أجل تعديل الرأس والتذييل، قم ببساطة بإعادة فتح مربع الحوار وقم بإجراء التغييرات الخاصة بك. أو قد يكون من الممكن الوصول إلى بعض العناصر وتحرير ها بشكل مباشر .

### **تغيير اتجاه الشريحة**

عادة ما تكون الشرائح مرتبة بحيث يكون الجانب الطويل باتجاه أفقى. يمكنك تغيير هذا الأمر باستخدام أمر اتجاه الشر بحة في تبو بب تصميم.

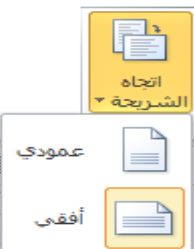

### **اطرخذاو يزتغ حىار إػذاد انظفحح**

إن مربع حوار إعداد الصفحة هو محطتك الشاملة لأوامر إعداد الشريحة والصفحة ومن أجل فتح هذا المربع، قم بالنقر على أمر إعداد الصفحة في تبويب تصميم.

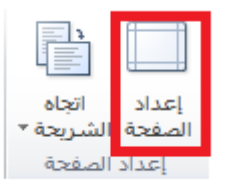

طباعة العرض التقدي*مي* الخاص بك أوامر الطباعة السريعة • إحدى الطرق هي إضافة رمز الطباعة السريعة إلى شريط أدوات الوصول السريع. ومن شأن هذا أن ير سل العر ض التقديمي الخاص بك مباشر ة إلى الطابعة الافتر اضبية بالإعدادات الافتر اضبية \* الخيار الآخر هو النقر على ملف ← طباعة أو استخدام الاختصار Ctrl + P